# **Event Logger**

Part of the Brigger & Associates Event Recorder System

**User Manual**

**for**

**Allen-Bradley ControlLogix™ PLC's**

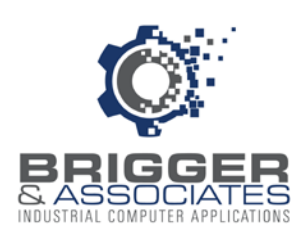

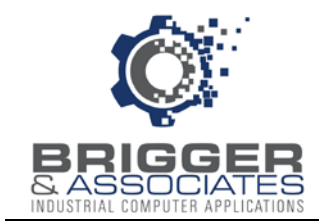

#### **COPYRIGHT NOTICES**

2020 Brigger and Associates, Inc. All rights reserved.

#### **TRADEMARK NOTICES**

RSLinx Classic OEM is a registered trademark of Rockwell Software, Inc.

ControlLogix is a registered trademark of Allen-Bradley Corporation.

Windows is a registered trademark of the Microsoft Corporation.

All other trademarks are the property of their respective holders and are hereby acknowledged.

#### ACRONYMS

- PLC programmable logic controller.
- PC Microsoft Windows based personal computer.

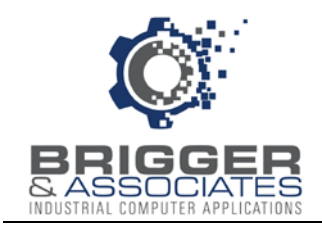

# **TABLE OF CONTENTS**

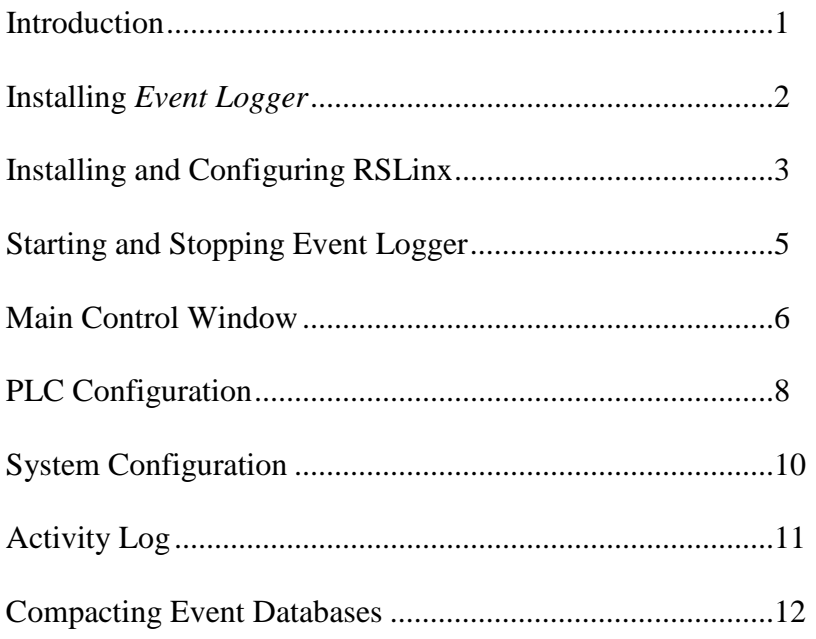

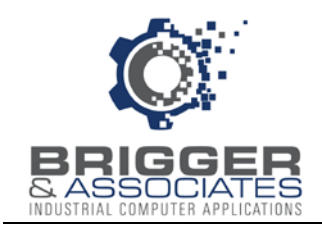

## **INTRODUCTION**

The Event Recorder System is a tool for logging and displaying changes in digital conditions within a PLC program. It consists of 3 software applications:

- Event Collector Captures events
- Event Logger Logs events to a PC database
- Event Viewer Displays logged events

A typical Event Recorder System is shown in the following figure:

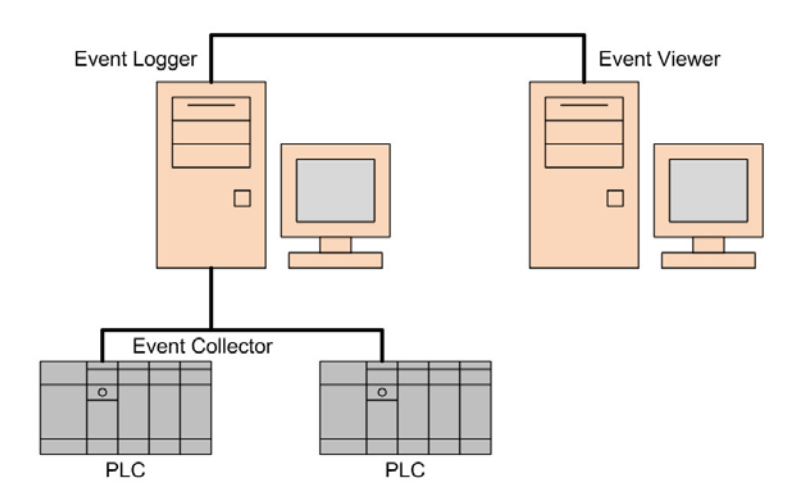

The *Event Logger* is a Microsoft Window's based PC application that reads the event data collected in Allen-Bradley's ControlLogix PLC's (referred to as PLC in this report) running the *Event Collector* logic and stores the data in a database table. *Event Logger* requires an Ethernet network on which the PLC's and *Event Logger* are connected. *Event Logger* can monitor up to 10 PLC's. The data from each PLC is stored in a separate database.

The *Event Logger* works in conjunction with Allen-Bradley's RSLinx Classic OEM software (referred to as RSLinx in this report). This software is a "driver" that is an interface between the PLC's and *Event Logger*. The driver reads PLC addresses based upon requests from the *Event Logger*. RSLinx is not provided on the Event Recorder CD. It must be purchased separately form the local Allen-Bradley distributor.

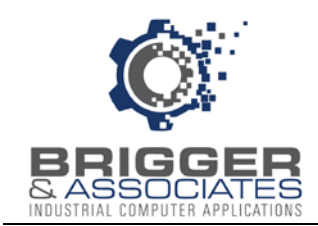

### **INSTALLING EVENT LOGGER**

The PC on which the *Event Logger* is to be loaded must have Microsoft Windows 7 or later operating system and must have an Ethernet connection.

An *Event Logger* setup file is provided in the "Event Logger" folder of the "Event Recorder" CD. There are two files in that folder that are required for installation, "setup.exe" and "setup.msi". The program is automatically installed by double-clicking the "setup.exe" file. At that time an installation wizard is launched. The wizard will display a default folder in which to install *Event Logger* on the PC. This default folder is:

c:\ProgramData\Brigger&Associates\Event Logger

Another folder can be specified if desired. Once the folder has been specified, *Event Logger* is installed by clicking FINISH on the wizard. At the same time the following will happen:

- *Event Logger* will be automatically added to the Windows Start menu under "Programs Event Recorder System".
- *Event Logger* will be added to the "Startup" folder so that *Event Logger* will be automatically launched when the PC is started.

#### **DATABASE**

Each monitored PLC requires a separate database in which to store the events. A blank database, "Event Data.mdb" is included in the "Event Logger" folder. This database must be copied from that folder and placed in any folder on the PC or on any PC that is on the same network as the *Event Logger* PC. This must be done for each PLC that is to be monitored. The databases do not have to all be in the same folder and the database name can be changed.

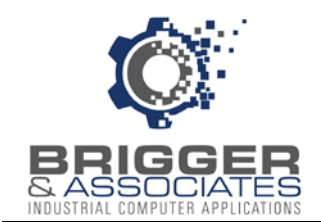

#### **INSTALLING AND CONFIGURING RSLINX**

RSLinx must be installed on the *Event Logger* PC. Once RSLinx is installed, it must be configured to communicate with the PLC or PLC's. This has to be done with the PC connected to the PLC's. The following procedure assumes that the PC will connect to the PLC's over an Ethernet network.

With the PC connected, launch RSLinx. The "RSLinx Classic Gateway" window is then displayed, as shown below. From the "Communications" menu, select "Configure Drivers".

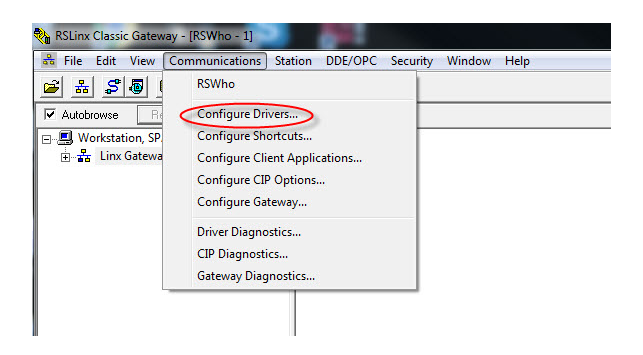

The "Configure Drivers" window is then displayed.

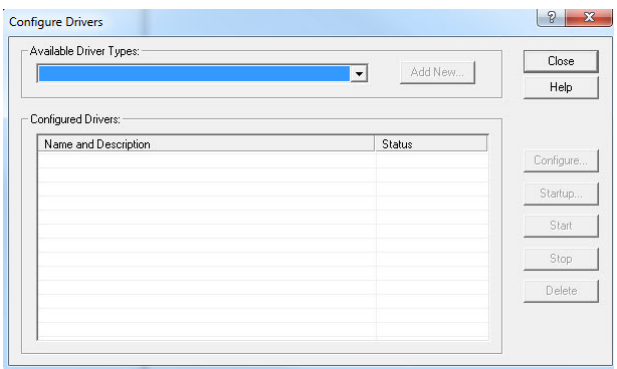

This window is used to select the driver type. The options available are listed in the drop-down menu in the "Available Driver Types" section. For Ethernet connections, select "Ethernet Devices". Then click on the "Add Item" button to add the driver to the "Configured Drivers" section. The "Configure" button will then be enabled. Click on this to display the following window to assign a name to the driver.

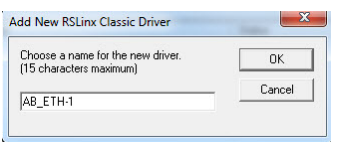

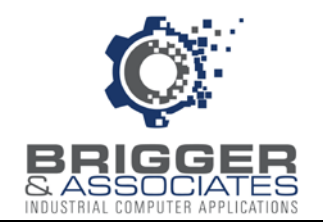

A default name is displayed but this can be changed. Click the "OK" button to accept the name. Then click the "Close" button to close the "Configure Drivers" window. The "RSLinx Classic Gateway" window is then displayed.

Once the driver is selected and named, the PLC or PLC's must be identified. From the "DDE/OPC" menu, select "Topic Configuration".

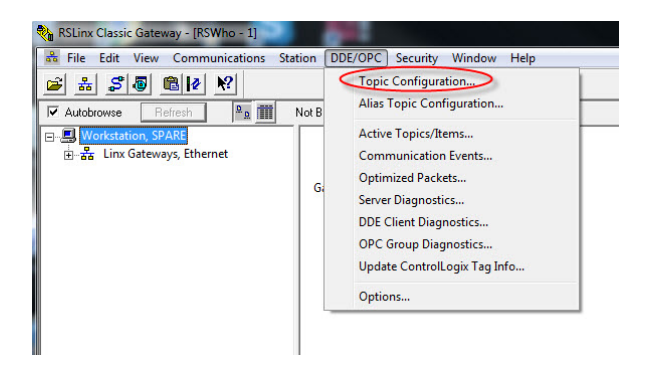

Each PLC is identified by assigning a "Topic" name to each. On the panel on the right, the PLC's connected to the selected driver are displayed. To assign a Topic name to a PLC, click on the "New" button and enter a unique name to replace the "NEW\_TOPIC". Then select the PLC from the list on the right.

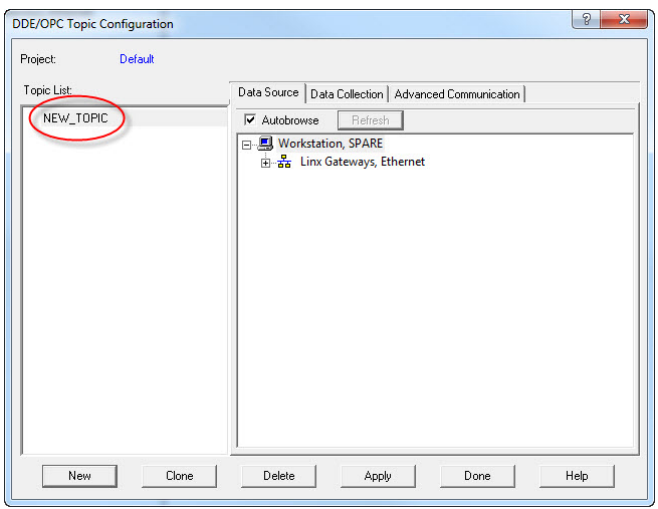

After the topic has been defined for all of the PLC's, click the "Done" button.

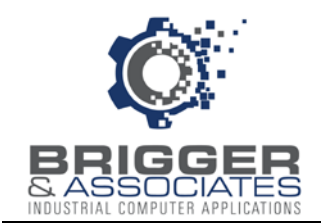

#### **STARTING AND STOPPING EVENT LOGGER**

Once the *Event Logger* is installed, it will automatically start when the PC is started. At the same time the main control window, described below, will be displayed and an *Event Logger* icon will be added to the Hidden System Tray in the lower right of the screen.

The *Event Logger* can be shut down by clicking the "Shutdown" button on the main control window. If the program is shut down, it can be restarted from the Windows "Start" menu.

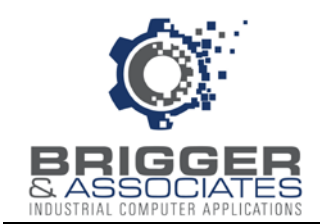

#### **MAIN CONTROL WINDOW**

The *Event Logger* is controlled from a main control window, titled "Event Logger". This window is displayed when *Event Logger* is started during the PC startup. It is also displayed by double-clicking the *Event Logger* icon in the Hidden System Tray. Note that if *Event Logger* is started from the Window's "Start" menu, this window will not be displayed but the *Event Logger* icon will be added to the Hidden System Tray.

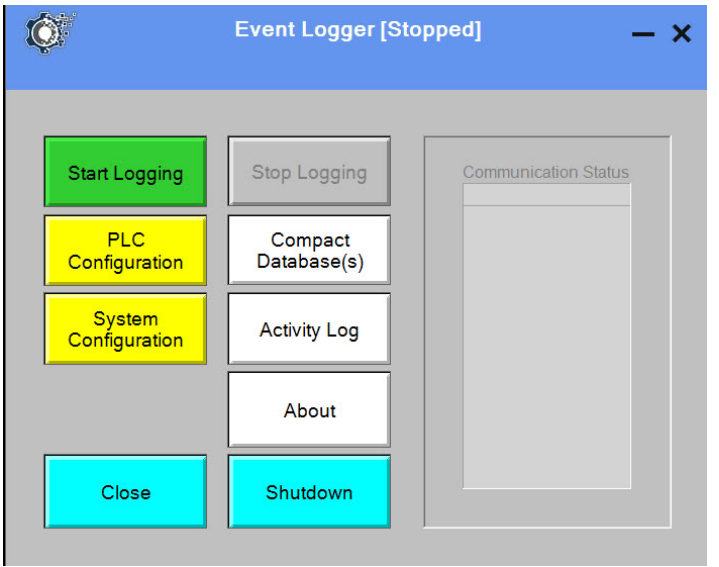

This window is used for controlling the logging activities. Logging can be started and stopped. While logging is running the data read from the PLC is displayed in the "Communication Status" window. During logging "Running" is displayed next to the window title. If it is not running, "Stopped" is displayed.

The window has the following buttons:

- Start Logging Clicking on this button starts logging data from the PLC's. This button is colored green if logging is stopped and gray if logging is running.
- Stop Logging Clicking on this button stops all logging. This button is colored gray if logging is stopped and red if logging is running.
- PLC Configuration This button is used to display the "PLC Configuration" screen, described below. This button is enabled only if logging is stopped.
- System Configuration This button is used to display the "System Configuration" screen, described below. This button is enabled only if logging is stopped.

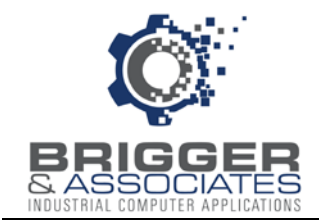

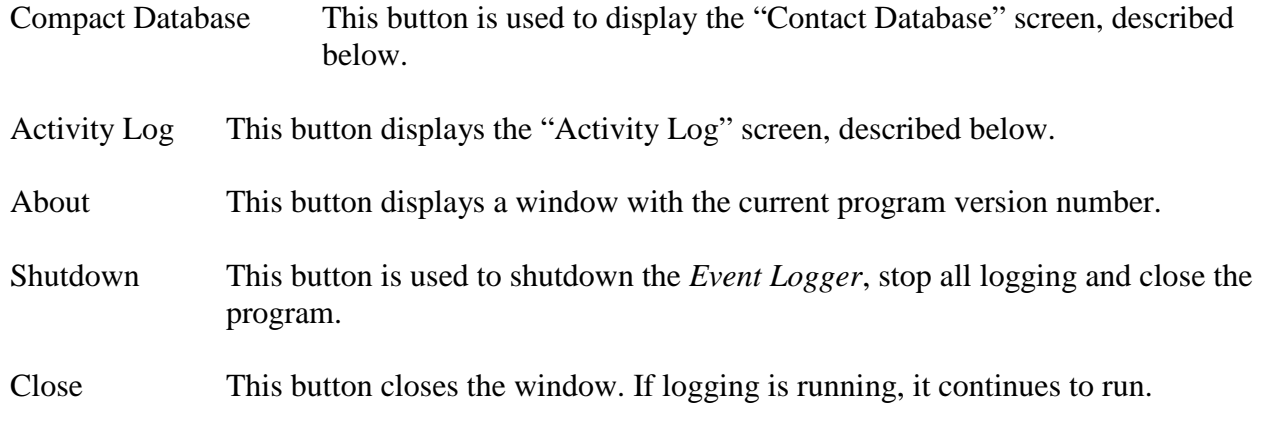

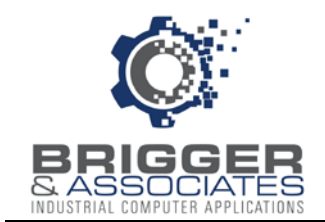

## **PLC CONFIGURATION**

The *Event Logger* must be configured for each PLC that is monitored. This is accomplished from the *PLC Configuration* sub-window which is displayed by clicking the "PLC Configuration" button on the *Event Logger* window.

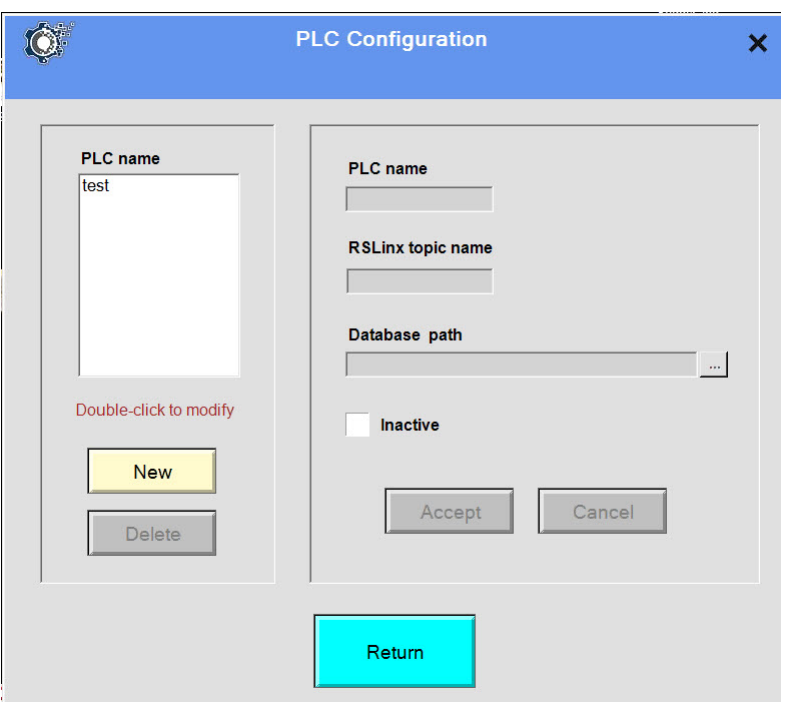

Each PLC is assigned a unique name. This is the name that used to identify the PLC in the *Event Viewer* program. For each PLC, in addition to the name, the following must also be specified:

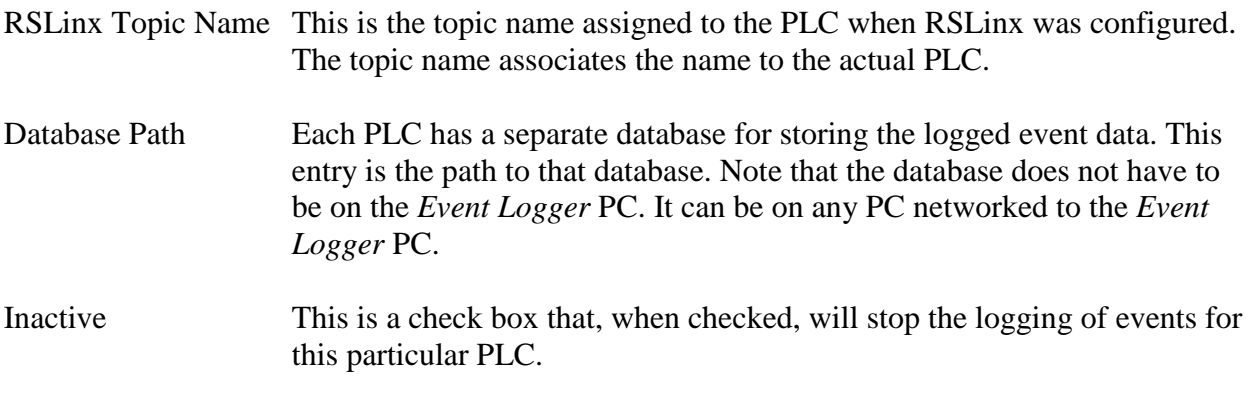

To add a PLC, click the "New" button and enter a name for the PLC. Then enter the data to the right and click on the "Accept" button. To edit the values for a PLC, double-click on the PLC name. This displays the information for that PLC which can then be edited. The edits are accepted by clicking on the "Accept" button".

#### Brigger & Associates, Inc. 8 8 ControlLogix™ - Rev 0

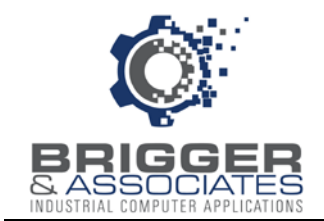

A PLC can be deleted from the system by clicking on the PLC name in the list to select it and then clicking the "Delete" button. A verification sub-window will then be displayed to verify that the PLC is to be removed from the list.

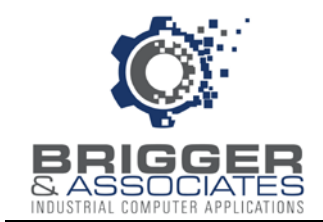

## **SYSTEM CONFIGURATION**

System configuration refers to information that is not PLC specific. This information is entered from the *System Configuration* sub-window displayed by clicking the "System Configuration" button on the *Event Logger* window.

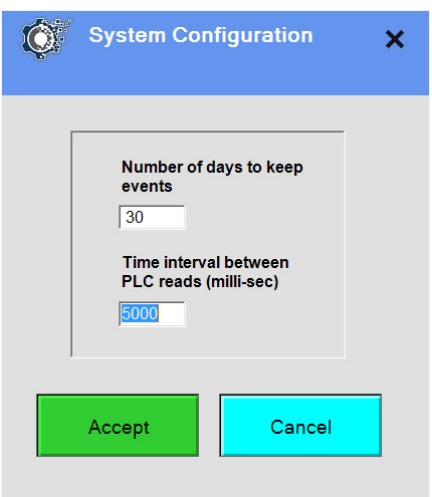

#### Number of days to keep events

This is the number of days that events will be saved in the databases. Events older than this will be automatically deleted from the database.

#### Interval time between PLC reads (msec)

This specifies how often each PLC is checked for events.

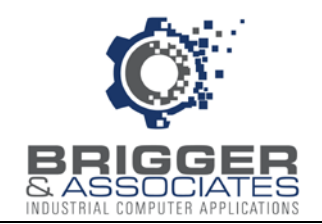

## **ACTIVITY LOG**

For troubleshooting purposes there is an activity log which is accessed by clicking the "Activity Log" button on the *Event Logger* window.

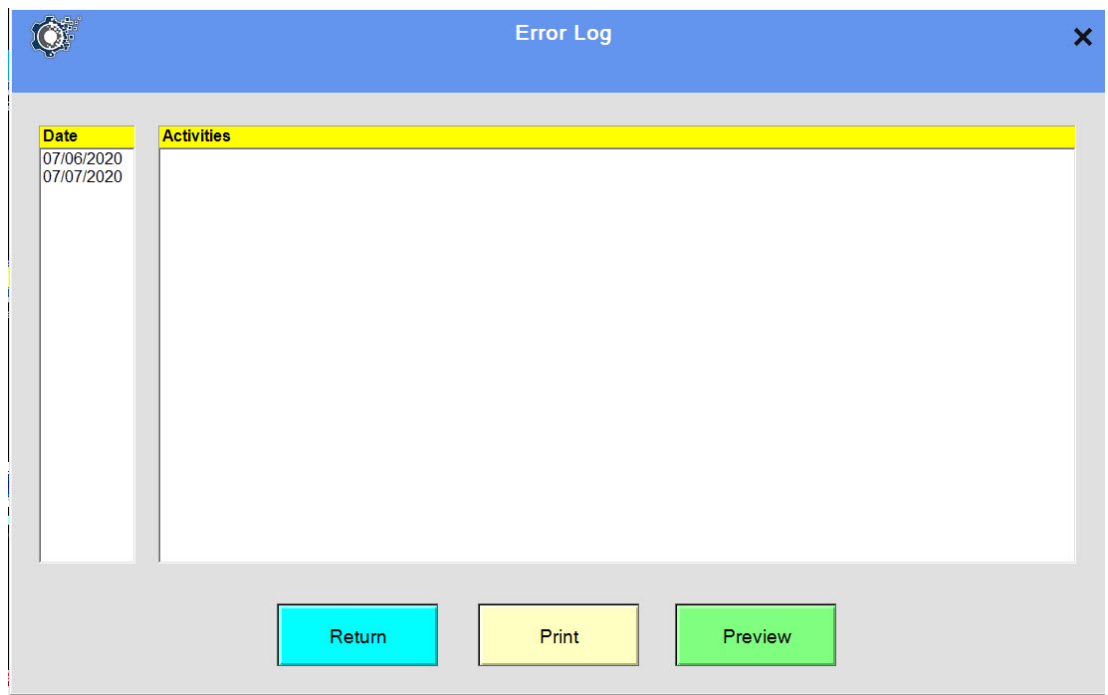

The activity log records the following on a daily basis:

- Program starting and stopping
- Logging turned off and on
- Configuration changes
- Errors.

This table can be printed if desired.

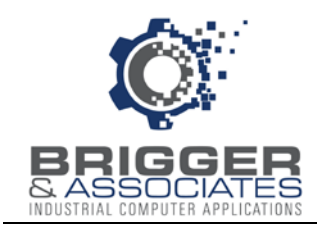

#### **COMPACTING EVENT DATABASES**

When old events are deleted from a PLC event database, the record in the database is replaced by a null record. As new events are added to the database they are placed in the database at the null record locations. If there are no null records then new records are created.

Ordinarily, a PLC event database will attain an equilibrium size. However, if the number of days that data is to be kept is decreased or if at some time there is a significant increase in the number of events that are logged, it is possible that there will be more null records than can be used. The result is that the database will be larger than necessary. This should not present any problem other than to take up disc drive space. Nevertheless, the null records can be removed by compacting the database.

Databases are compacted from *Compact Database* sub-window which is displayed by clicking the "Compact Database" button on the *Event Logger* window. Databases can only be compacted if logging has been stopped. If logging is running then the button will not be enabled.

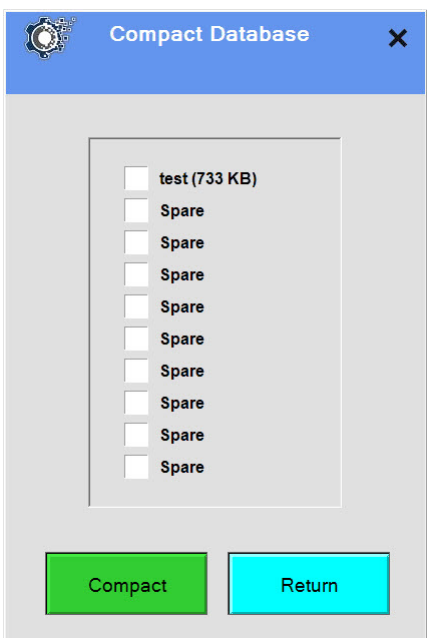

The *Compact Database* sub-window lists all of the event databases maintained by Event Logger. One or more databases can be selected from compacting by placing a check in the box next to the database. Clicking on the box will add a check if the box is blank and will clear the check if there is on present. Once the databases to be compacted are selected they are compacted by clicking the "Compact" button.